2021.09.17. 輔仁大學進修部英國語文學系迎新茶會

Gather Town 使用方式

- 1. 開啟瀏覽器,點選連結進入網站: https://gather.town/invite?token=tlpI-HP0SfJ6TSnxz-eDC\_iGelVdD8RB \*\*\*建議使用電腦(**Chrome** 或 **Safari**)操作,手機或平板開啟網頁較不穩定\*\*\*
- 2. 選擇使用 Google 帳號登入或其他 email,若使用其他 email 需至信箱收認證碼。

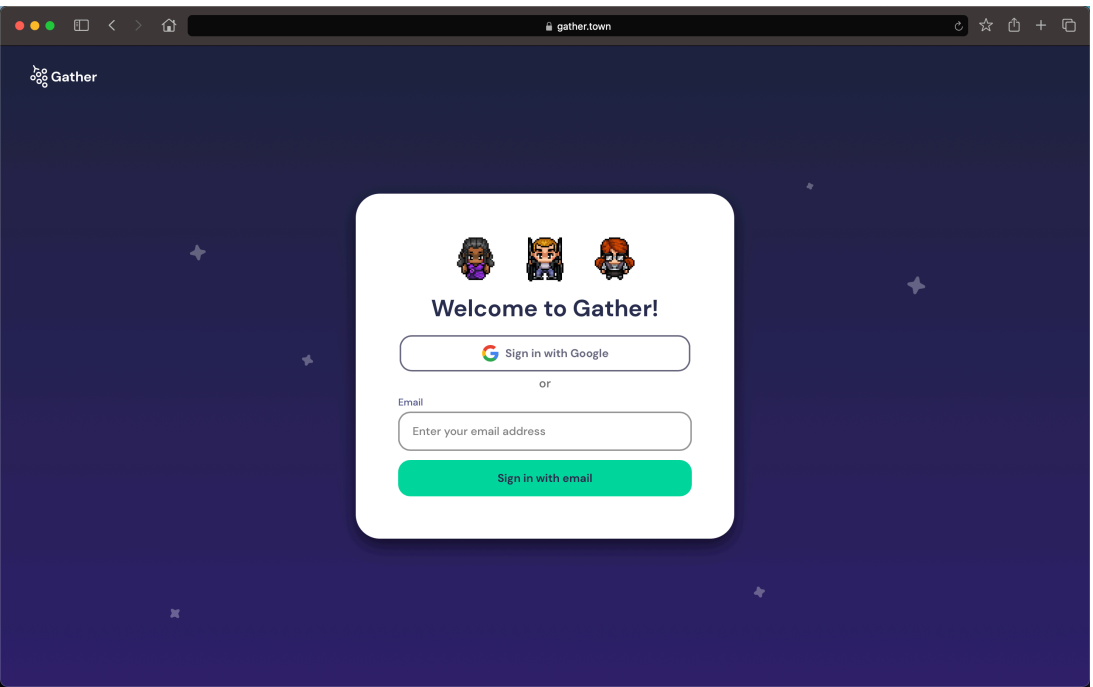

3. 按照指示依序輸入帳號、密碼和認證碼(若使用其他 email 需至信箱收認證碼)。

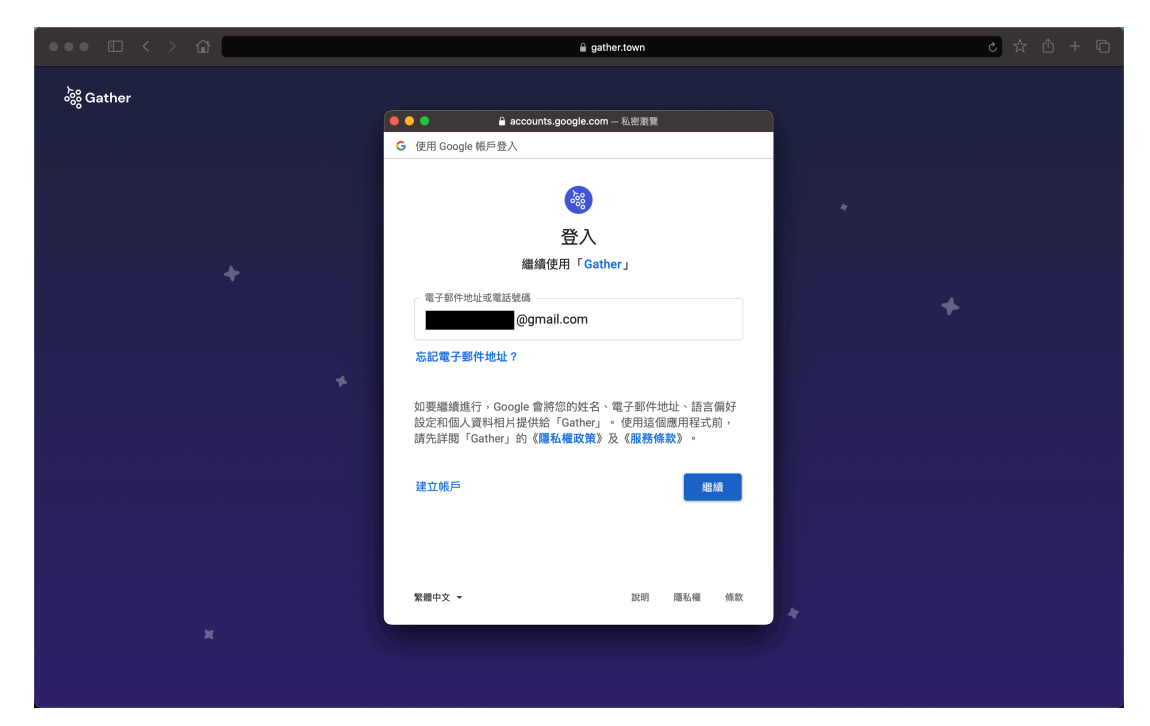

4. 點選「Join Space」並開啟攝影機與參克風權限。 \* \*僅在大合照開啟鏡頭

![](_page_1_Picture_2.jpeg)

- 5. 設計自己喜歡的虛擬人物造型與穿著。
	-

![](_page_1_Picture_6.jpeg)

![](_page_1_Picture_7.jpeg)

![](_page_1_Picture_8.jpeg)

![](_page_1_Picture_9.jpeg)

6. 輸入名稱:學號\_英文名+姓(例如:510061888\_John Yo),以利輔導員點名。

## \*學號和英文姓名之間要加底線

學號共有9個數字,說明如下:

```
5 1 0 0 6 X X X X
進 入 英 班 座 檢
```
![](_page_1_Picture_14.jpeg)

![](_page_1_Picture_15.jpeg)

- 7. 可暫時關閉麥克風和鏡頭,分組討論或提問時再開啟即可。(鏡頭在大合照才開啟)
- 8. 點選「Join the Gathering」。

![](_page_2_Picture_2.jpeg)

- 9. 出現以下畫面代表成功,可先試著操作鍵盤上的方向鍵來走動,手機或平板可直接在螢 幕上滑動虛擬搖桿(會自動隱藏)。
- 10. 測試沒問題後點選「Skip Tutorial」進入「CEBA\_0917」新生茶會遊戲室。

![](_page_2_Picture_5.jpeg)

11. 進入畫面後有任何問題請使用方向鍵將人物移動至輔導員 (SA\_XXX) 旁邊詢問,輔導 員才聽得到唷,也可移動靠近同學相互交流!

\*在走道上無法聽到組員的聲音,必須在桌子的框框內才可以聽到聲音唷!

\*\*在講台區域使用音訊整間遊戲室都能接收到聲音,在其他位置則是鄰近的同學或師 長才可以聽到。

![](_page_3_Figure_3.jpeg)

- 12. 請依照班級在甲乙各班座位區找位置或座位等待活動開始,分組討論時每張桌子為一個 組別,如需至特定區域,可在欲前往的區域點兩下滑鼠左鍵或按下滑鼠右鍵並點選 「**Move here**」。
- 13. 點選左下角可以發訊息,可設定發給在此遊戲室裡的所有人,也可以選擇發訊息給指定 的人,手機或平板可能無法發送訊息。

![](_page_3_Figure_6.jpeg)